Internet Explorer downloading and checking your version

To download Internet Explorer:

1-Go to:<http://www.microsoft.com/windows/internet-explorer/>

2-Select the "Get Internet Explorer" button. Follow the instructions and install Internet Explorer.

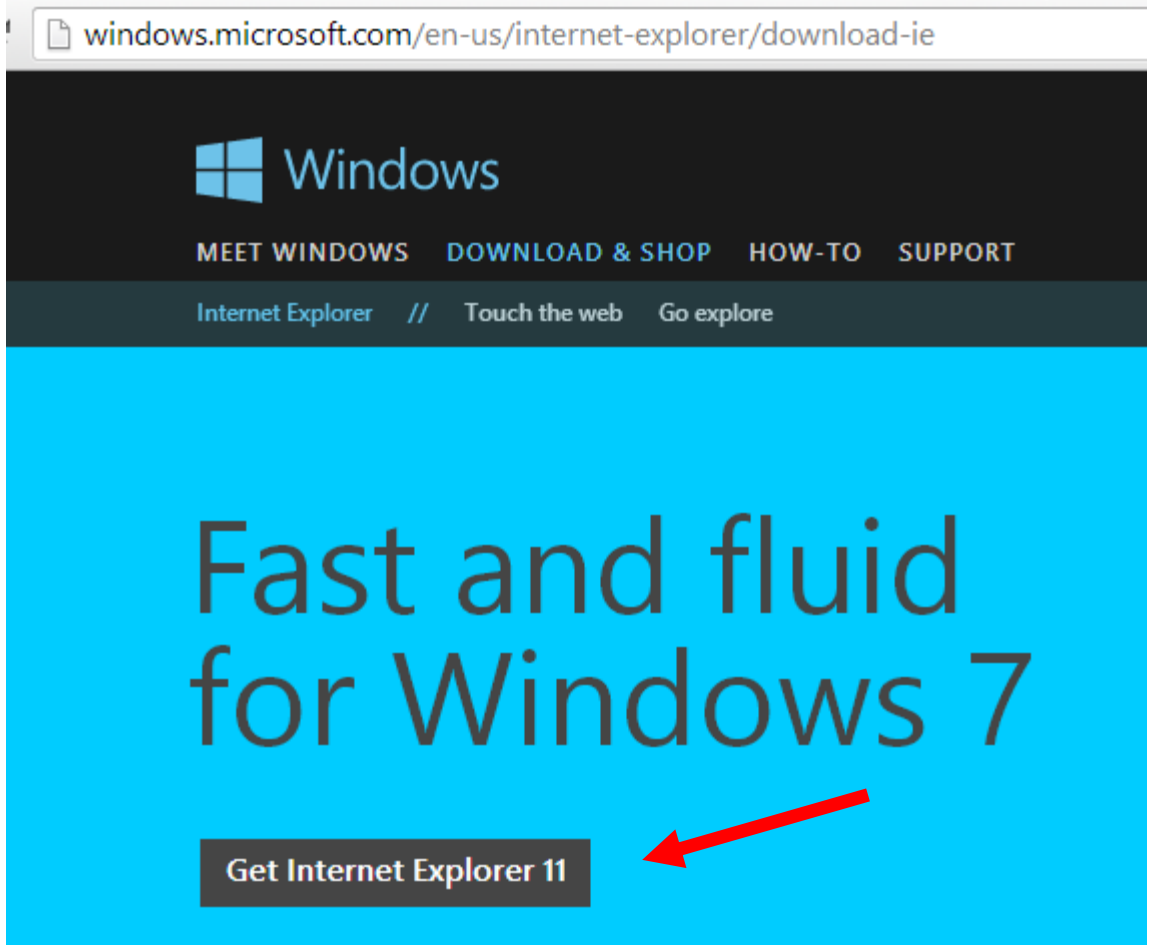

To determine your existing version:

1-Select the gear in the top right of your screen.

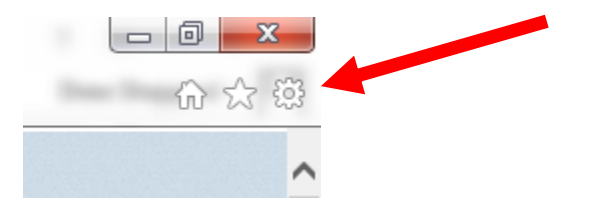

2-Select the menu option "About Internet Explorer".

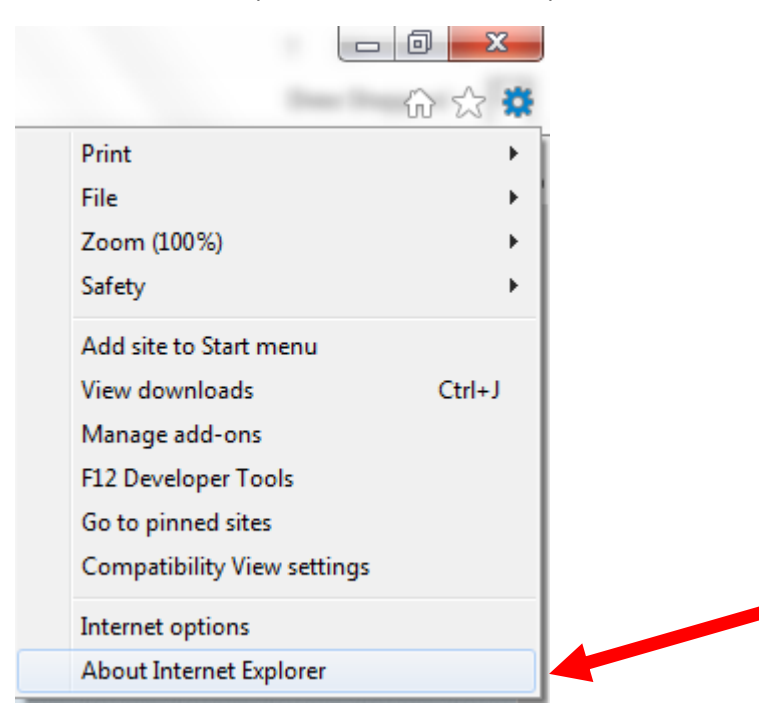

3-Note your version and if it indicates you are on the latest.

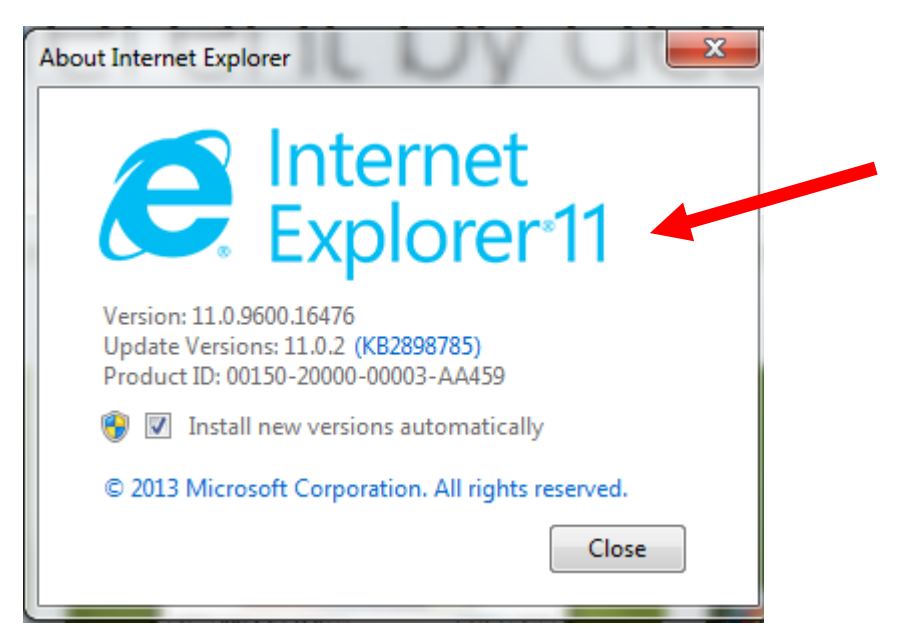